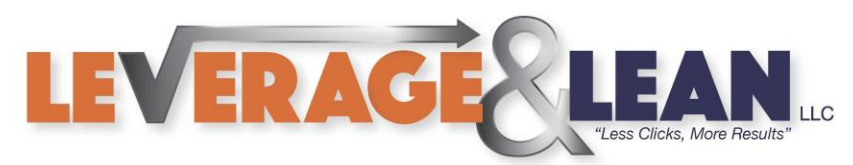

# Word Email Merge

This tutorial will show you how to complete an Email Merge in Word.

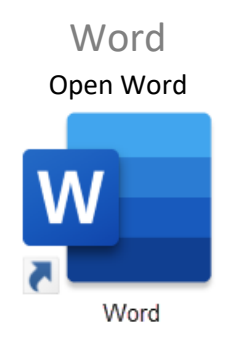

1. Draft your email message in Word

(Leave a space if you place on inserting Recipient Specific Items into your email message)

### Hello<sub>v</sub>

I wanted to reach out you about Leverage & Lean's new Tutorial Word Mail Merge.

If you have completed a Mail Merge in Word it is time to take things to the next level and create an Email Merge! An Email Merge is very similar to a Mail Merge but instead of Letters you are creating Outlook Emails. The Email Merge function helps you send a large number of emails to a list of recipients quickly out of Microsoft Word. The Email Merge feature is a collaboration across the big three applications Excel, Outlook, and of course Word!

If you are interested in learning more just visit the Word Email Merge Tutorial page here!

Stay Awesome, Leverage & Lean

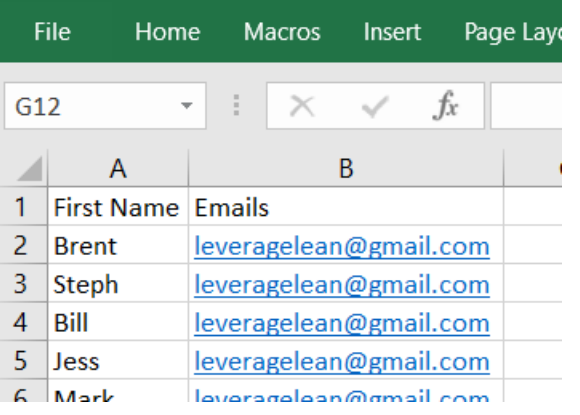

2. Prepare your Excel spreadsheet with Recipient information

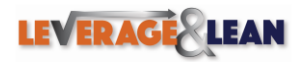

[brentschneider@leveragelean.com](mailto:brentschneider@leveragelean.com) **f** 

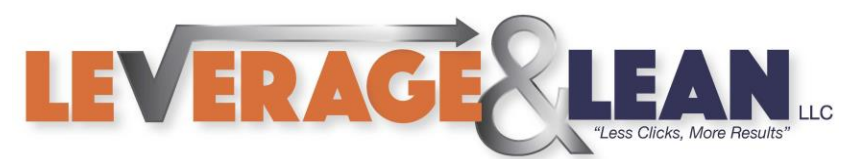

#### 3. Click the Mailing Tab

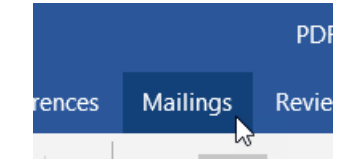

# 4. Click the Start Mail Merge button

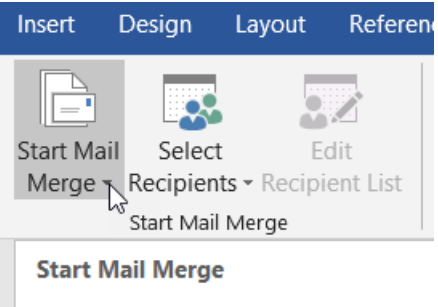

Create one document and send it to multiple people.

You can insert fields like Name or Address, Word will create a copy for each recipient and replace those fields with that person's info.

**O** Tell me more

5. From the dropdown select Step by Step Mail Merge Wizard

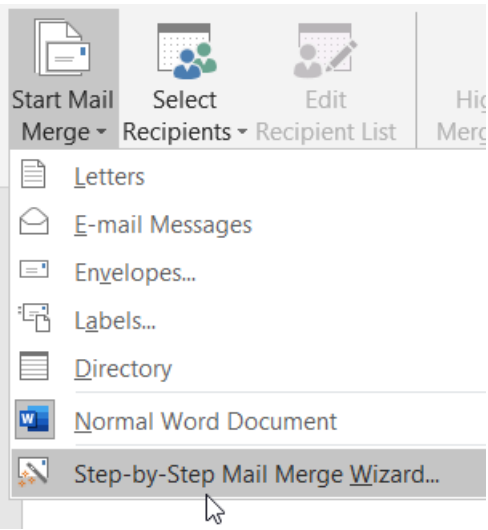

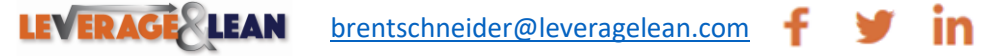

 $\rightarrow$ 

[O]

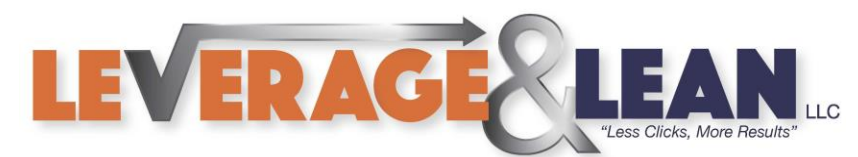

6. Select E-mail Messages as the Document Type. Click Next: Starting Document

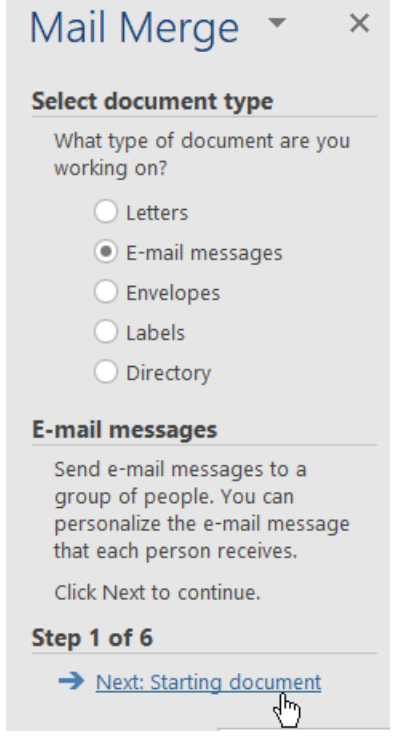

7. Select Use the Current Document. Click Next: Select Recipients

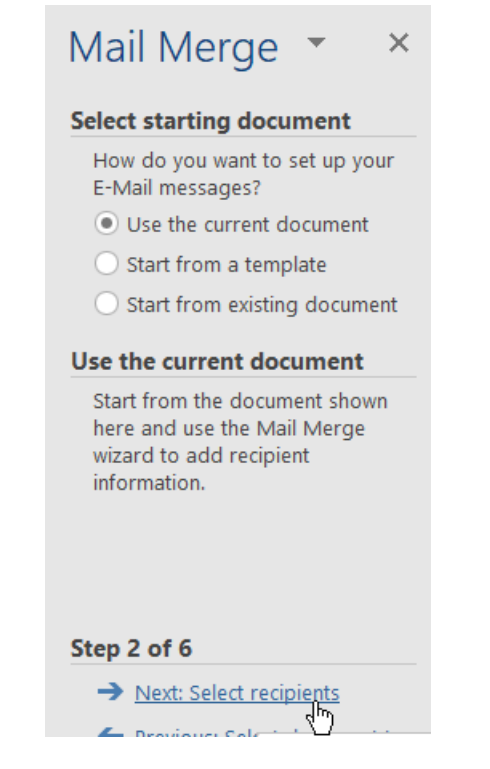

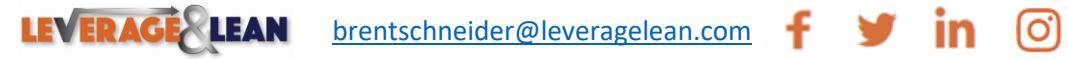

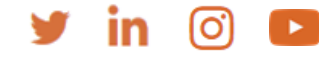

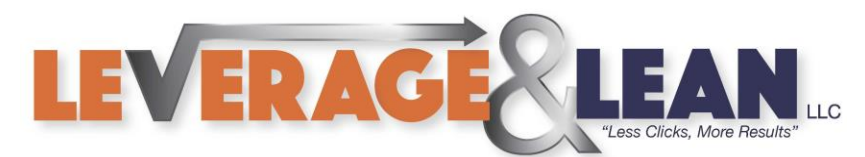

### 8. Select Use an Existing List. Click Browse

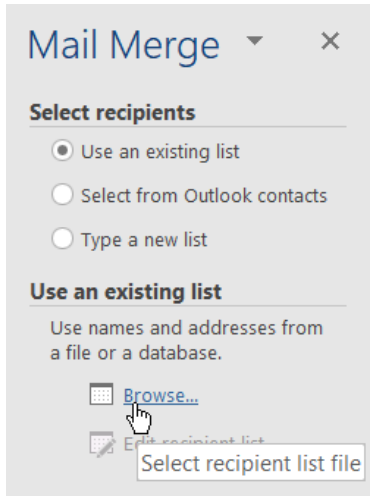

9. Navigate to the Excel spreadsheet with the Recipients information. Select and Click Open

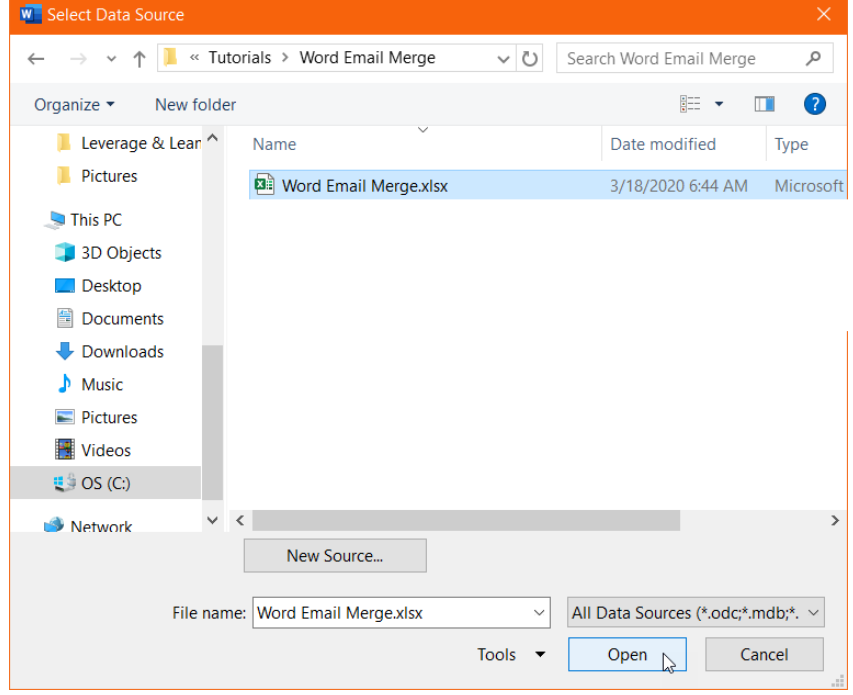

10. The Select Table popup will appear. Click Ok (If there are multiple tabs in your spreadsheet make the appropriate select)

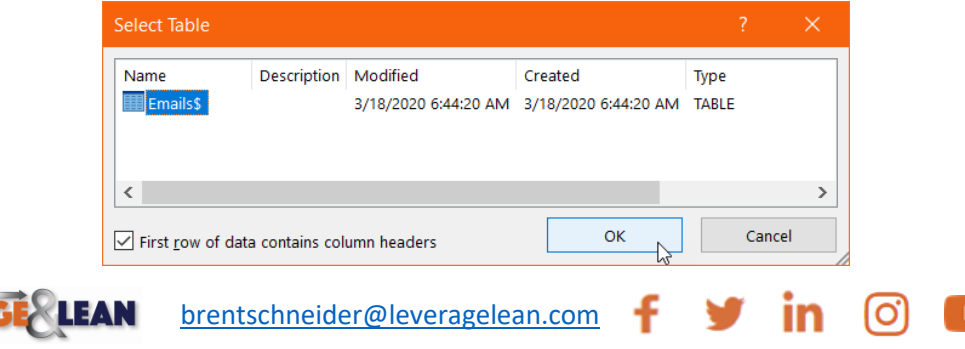

**LEVERAC** 

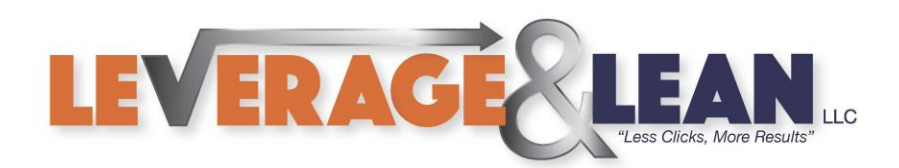

11. The Mail Merge Recipients popup will appear. Click Ok (Uncheck any Recipients you want to exclude from the Email Merge)

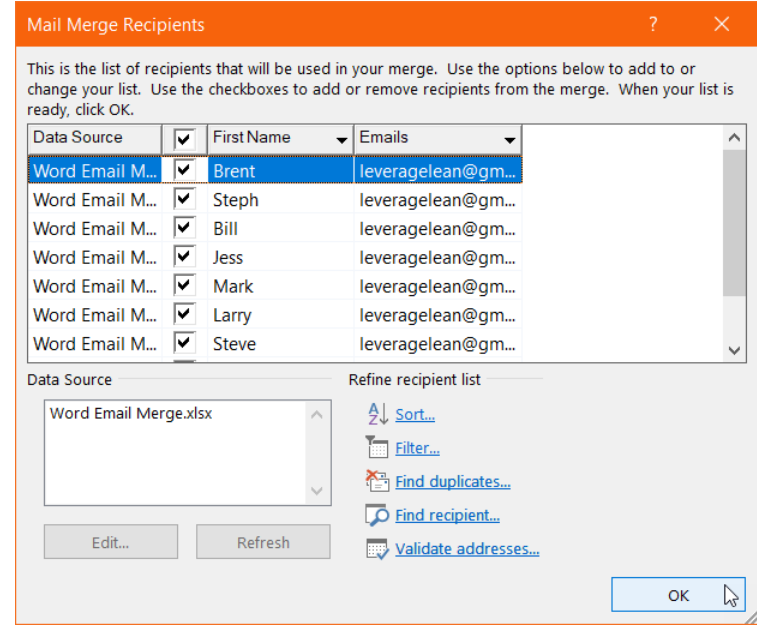

12. (On the Mail Merge Wizard) Click Next: Write your E-mail Messages

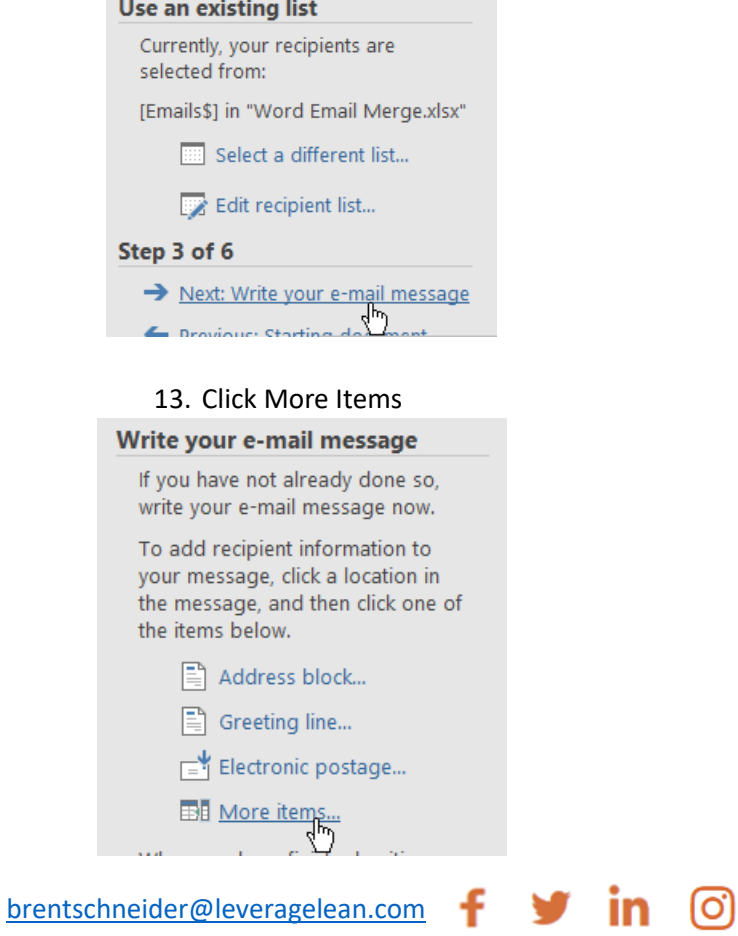

 $\blacktriangleright$ 

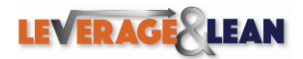

Page **5** of **7**

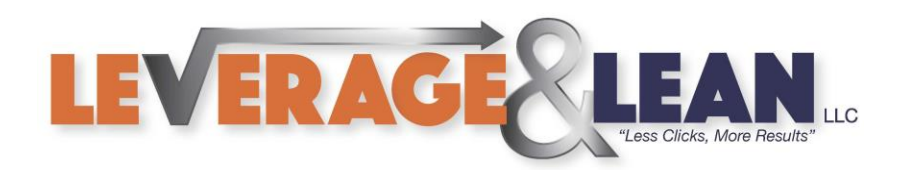

14. Select the Item you want to Insert. Click Insert

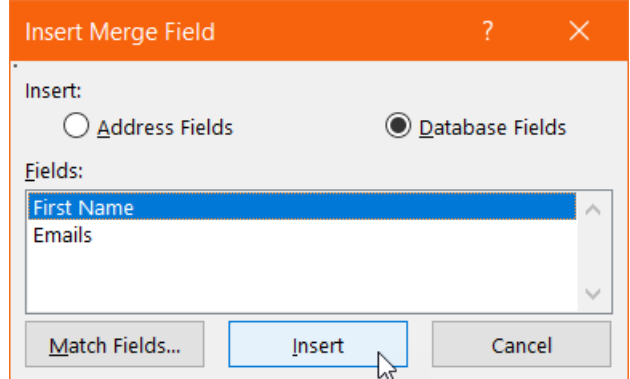

(Make search your Email Items are displaying where you want) Hello «First\_Name»,

15. Click Next: Preview your E-Mail Messages<br>recipient's message.

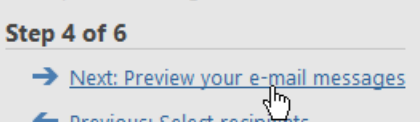

16. Use the navigation arrows to preview your Recipients Emails.

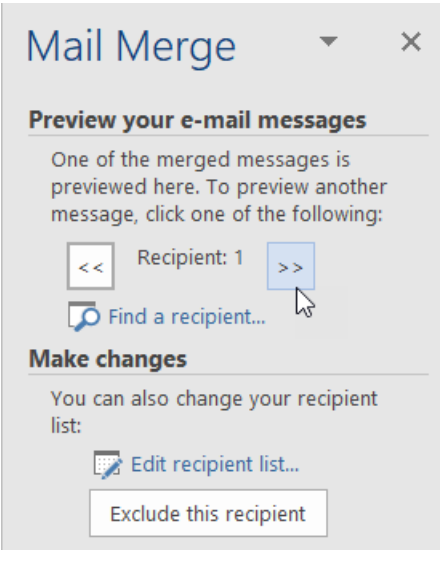

17. Click Next: Complete the Merge

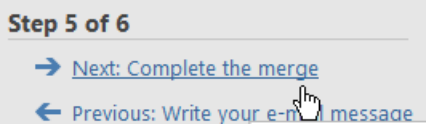

 $\blacktriangleright$ 

loï

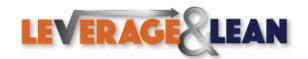

[brentschneider@leveragelean.com](mailto:brentschneider@leveragelean.com) **f** 

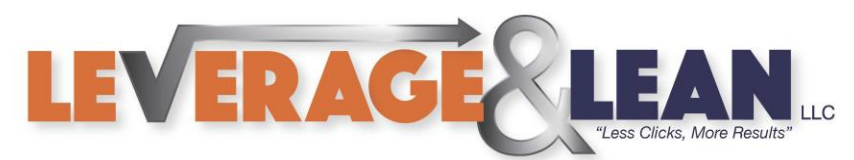

# 18. (When you are ready to Merge your E-mails) Click Electronic Mail

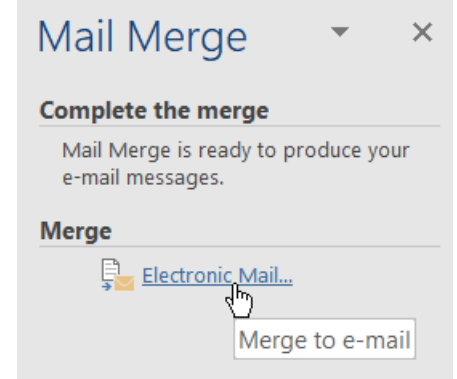

19. The Merge to E-mail popup will appear. The following fields are available to update. **To:** select the column that contains your email addresses.

**Subject:** Enter a subject for the emails being created.

**Mail Format:** Determine the Mail Format (Rich Text, HTML, etc.)

**Send Records:** Select the appropriate records to send.

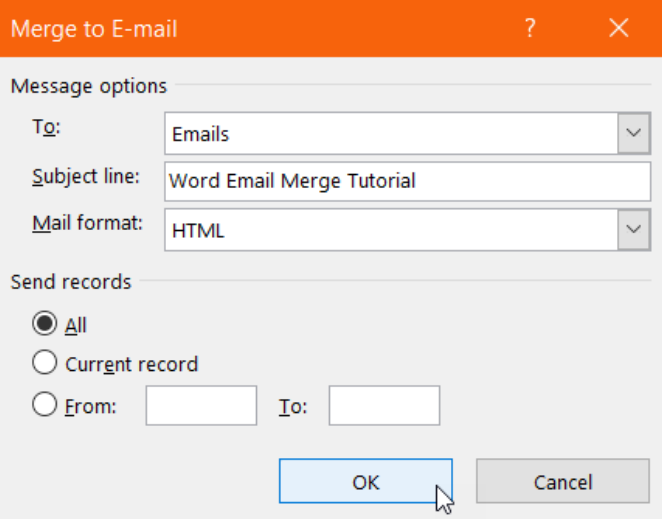

20. Click Ok. Word will send every recipient an email. (You can confirm in the Sent Folder of Outlook)

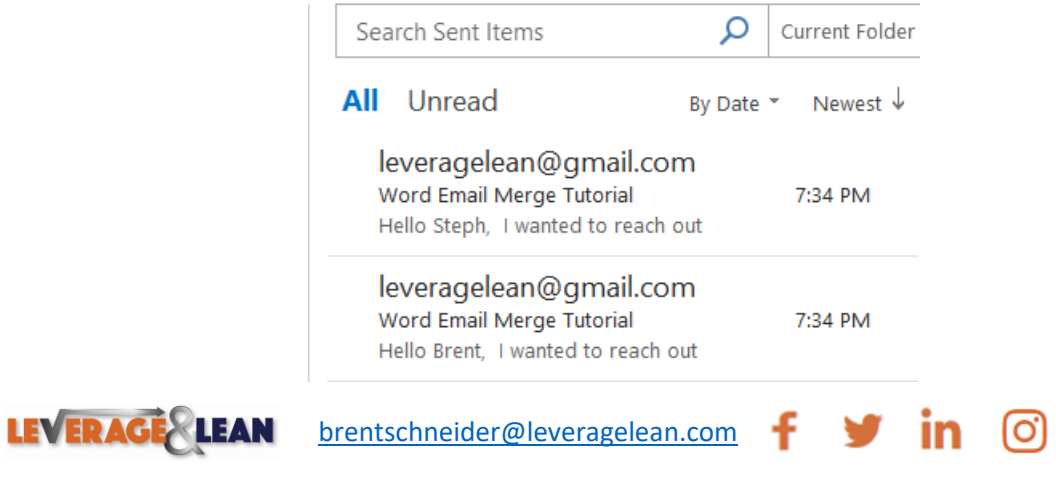

 $\blacksquare$